## **Class Registration Tips and Tricks**

*(Fall 2020 Edition)*

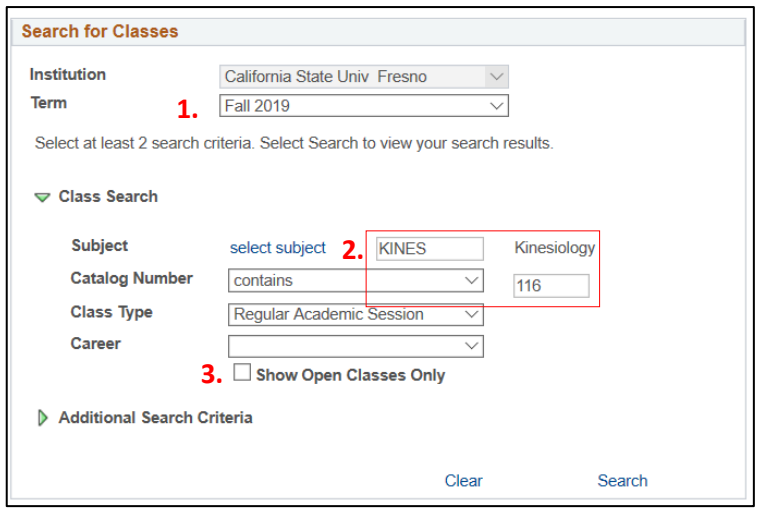

## **II) Advanced Search:**

- 1. Click on the green arrow next to **"Additional Search Criteria"** to refine courses by start time, days of the week, or other categories.
- 2. Use **"Course Attribute"** to search by a variety of different categories:
	- § Select **"General Education"** to search exclusively GE courses. Use **"Course Attribute Value"** to search by specific GE areas. (Note: MI is NOT here)
	- § Select **"Multicultural/International"** to search all courses under the MI Additional Degree Requirement
	- § Select **"Upper Division Writing Skills"**  to search all "W" courses that fulfill the writing requirement.
- 3. To search for exclusively online courses (which appear as "Digital Campus"), select **"World Wide Web"** in the **"Mode of Instruction"** tab.

## **I) Basic Search:**

- 1. Confirm the correct semester is selected in the **"Term"** section.
- 2. To search a general subject area (e.g. Kinesiology), click **"select subject**" to search subjects alphabetically, or type the abbreviation into the **"Subject"** box. Click search to see all available courses within the subject.
	- § To search for a specific course, add the course subject and add the course number into the **"Catalog Number"** box.
- 3. By default only open courses will be shown when searching. Uncheck the **"Show Open Classes Only"** box to search courses that are wait listed or completely closed.

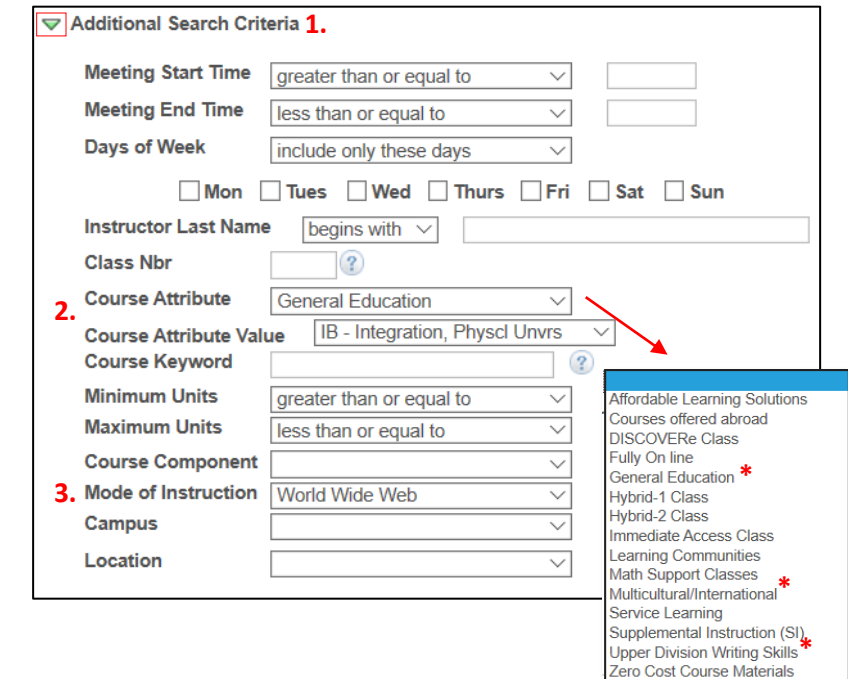

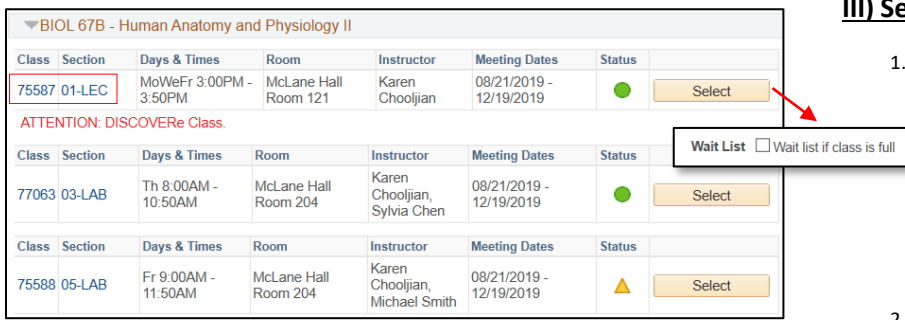

## **III) Selecting a Course:**

- 1. When searching courses, click under **"section"** to see course information, including total enrollment, prerequisites, and the course description.
	- § Courses that are **"DISCOVERe"** have require a tablet or other technology
	- § Courses that are **"Immediate Access"** will send you digital copies of course materials before classes start.
- 2. Note: Always select "Wait list if class is full" when adding a course to your shopping cart in case the course fills while you are enrolling.